# **Blackboard**

## Page Layout Experience

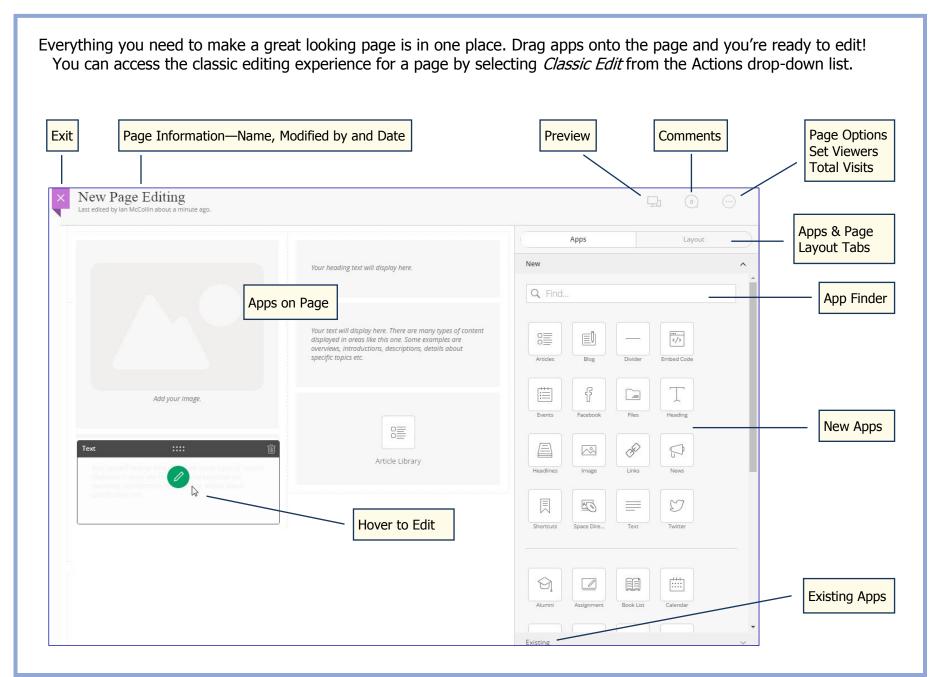

### **Blackboard**

### Page Layout Experience

#### **ADD NEW APPS**

- Drag an app onto the page—when you see shading, drop it.
- Use the Search field to filter available apps—here library apps.

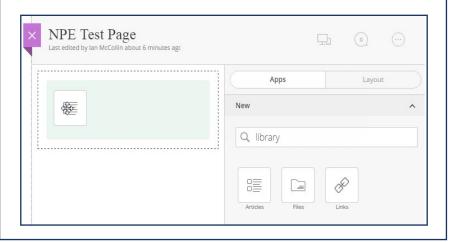

### **EDIT APPS**

Mouse over the app.

- Click the Plus icon to add a record.
- Click the Pencil icon to edit a record.

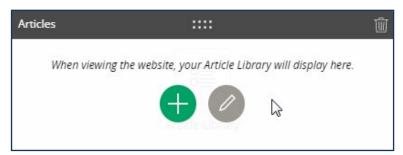

- Click the Garbage Can to remove the app from the page.
- Click the Title bar—hold—and drag the app to a different location on the page.

#### **ADD EXISTING APPS**

- · Expand Existing.
- Select an app type from the drop-down list.

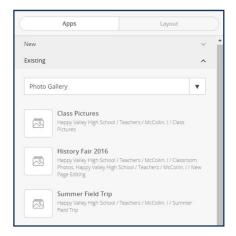

• Drag an app from the list onto the page—when you see shading, drop it.

#### **LAYOUT TAB**

Use the Layout tab to see and select available page designs.

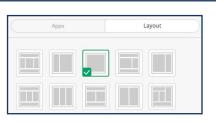

#### PREVIEW, PENDING COMMENTS, PAGE OPTIONS

- Click Preview to see how your page looks on mobile and desktop screens.
- Click Pending Comments to see the Visitor Comments dialog.
- Click More for Page Options, Set Viewers, Total Visits and What's New.